Advanced File Library

USER GUIDE 1.0 **CDPS** 

CDPS | DHSEM

#### **Advanced File Library**

#### CONTENTS

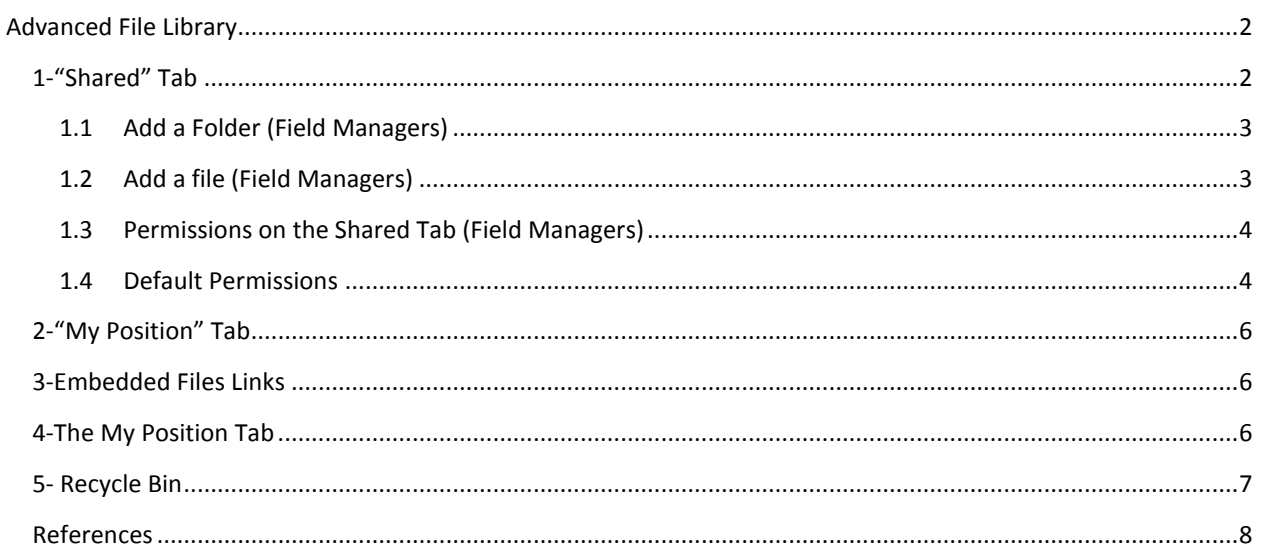

## ADVANCED FILE LIBRARY

<span id="page-2-0"></span>The Advanced File Library provides an enhanced document management tool for WebEOC users and administrators. It provides storage for documents and organizes them into folders and nested subfolders, while allowing important documents to be shared with WebEOC users. Deleting files is easy - and a recycle bin provides you with the ability to quickly restore deleted files into folder or subfolder.

Key Features:

- Upload and store files in WebEOC
- $\ddot{\phantom{1}}$  View uploaded files from any Web browser
- $\triangleq$  Create nested folders to allow better organization of files
- $\blacksquare$  Move files into nested folders
- $\leftarrow$  Control access permissions at each level
- $\ddot{\phantom{1}}$  Delete and restore files into specific folder locations
- $\triangleq$  Search for files and folders using keywords or tags

The Advanced File Library is divided on two tabs: "Shared" and "My Position".

# <span id="page-2-1"></span>1-"SHARED" TAB

WebEOC Administrators and Field Managers can create folders and add files to the "Shared" tab. The "Shared" tab is control by the WebEOC Administrator and Field Managers. The Region, County, City, or Facilities send the folders and files that they would like to share to the WebEOC Administrator or Field Managers, along with who is allowed to "Ready Only" or "Edit" the file(s). You can make any folder or file available to ALL or available to the local users of your region, county, city, or facility.

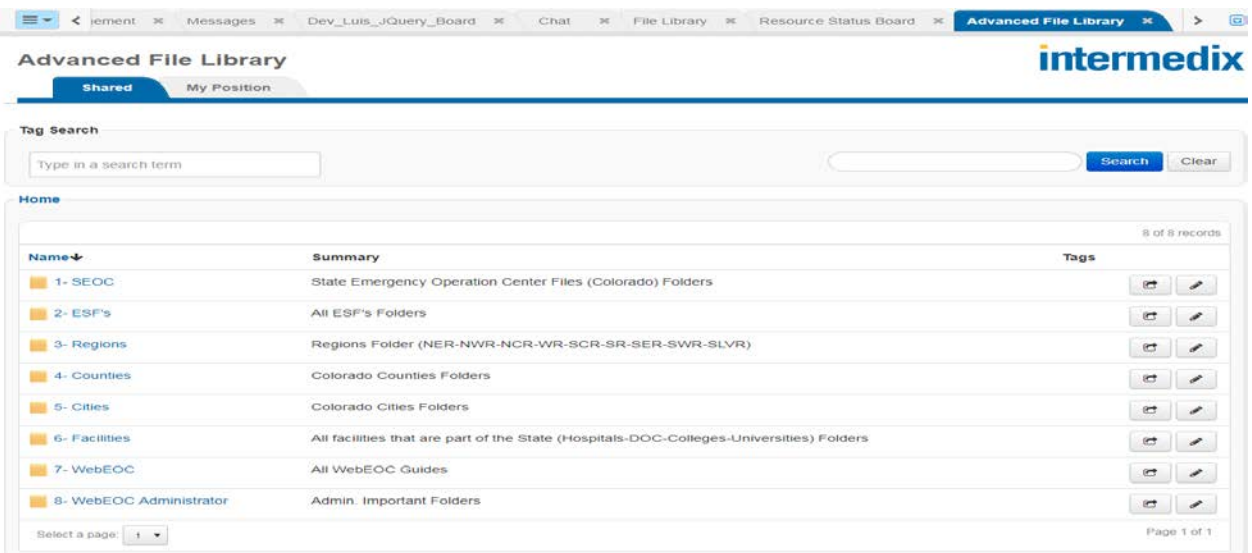

# <span id="page-3-0"></span>1.1 ADD A FOLDER (FIELD MANAGERS)

- $\triangleright$  Click the Admin icon  $\blacksquare$  in the header. The Admin window opens.
- Go to Plugins: Advanced File Library
- $\triangleright$  In the upper right corner of the page, click Add Folder. The Add Folder page opens.

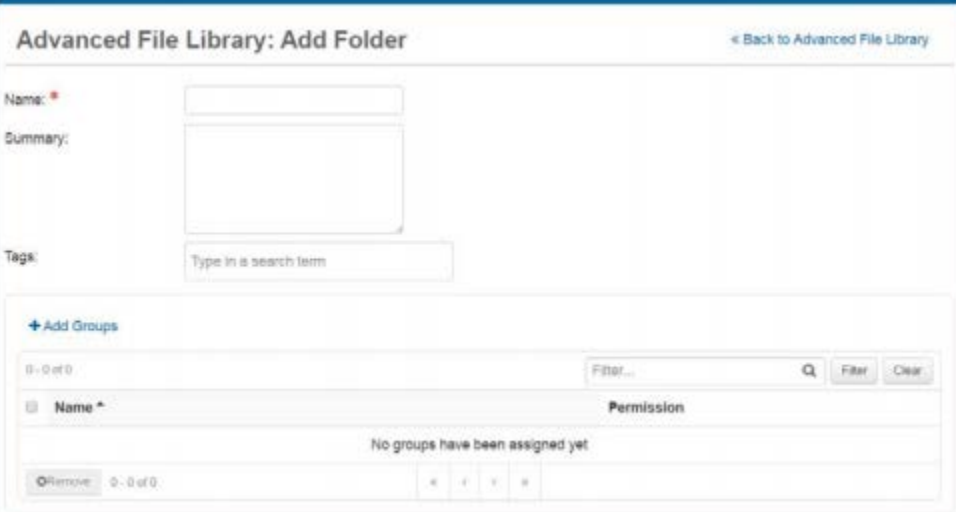

- $\triangleright$  Fnter the information in the fields:
	- o Name: Unique name of the folder.
	- o Summary: Brief description of the folder and its contents.
	- o Tags: Any applicable tags for the folder.
- $\triangleright$  Groups The groups that can access this folder. To add groups, click "Add" Groups". In the Add Groups window, select the check box associated with each appropriated group. In Permission, select the permission level. Click "Add". If needed, change the assigned group permission level, click the group's Edit link and select the new level of permission. When finished, click "Save".

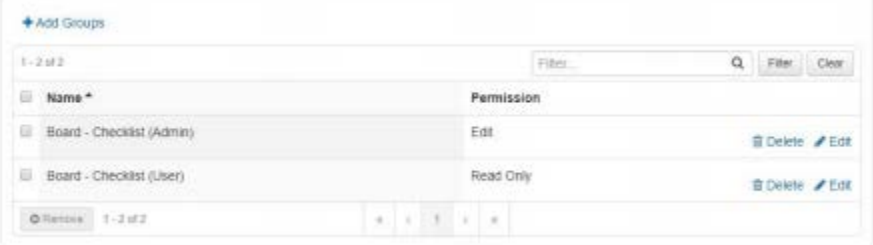

# <span id="page-3-1"></span>1.2 ADD A FILE (FIELD MANAGERS)

- $\triangleright$  Click the Admin icon  $\bigtriangleright$  in the header. The Admin window opens.
- $\triangleright$  Go to Plugins: Advanced File Library
- $\triangleright$  In the upper right corner of the page, click Add File. The Add File page opens.

#### **Advanced File Library**

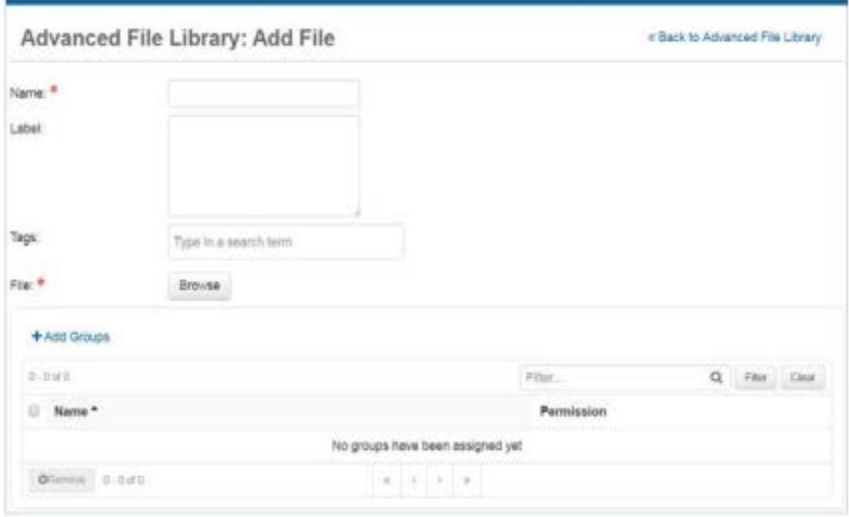

- $\triangleright$  Enter the information in the fields:
	- o Name: Unique name of the folder.
	- o Summary: Brief description of the folder and its contents.
	- o Tags: Any applicable tags for the folder.
- $\triangleright$  File To find the file on your computer and upload it, click "Browse".
- $\triangleright$  Groups The groups that can access this file To add groups, Click "Add Groups". In the Ad Groups window, select the check box associated with each appropriate group. In Permission, select the permission level and click "Add".
- When finished, in the Add File window, click "Save".

## <span id="page-4-0"></span>1.3 PERMISSIONS ON THE SHARED TAB (FIELD MANAGERS)

When you create a folder or file, you can specify whether other users can make changes to it. The following two permissions are available:

**Edit** – This permission allows others to view a folder or file and make changes to it.

**Read Only** – This permission makes a folder or file visible to users but does not allow them to modify it.

These permissions are set for individual folders or files. Permissions levels can be changed at any time

### <span id="page-4-1"></span>1.4 DEFAULT PERMISSIONS

These are the main categories, each main category is divide in subcategories. Subcategory Folder can have different types of permissions, the owner of the Subcategory Folder will decide what types of permissions should be applied to Folders and Files under the Subcategory Folder.

1- SEOC -All Users: Read Only -State Staff: Edit -WebEOC Administrator: Edit

### 2- ESF's -All Users: Ready Only -SEOC ESF's: Edit -State Staff: Edit -WebEOC Administrator: Edit

3- Regions -All Users: Ready Only -WebEOC Administrator: Edit -All Field Managers: Edit

4- Counties

-All Users: Ready Only -All Field Managers: Edit -SEOC ESF's: Ready Only -State Staff: Ready Only -WebEOC Administrator: Edit

#### 5- Cities

-All Users: Ready Only -All Field Managers: Edit -SEOC ESF's: Ready Only -State Staff: Ready Only -WebEOC Administrator: Edit

#### 6- Facilities

-All Users: Ready Only -All Field Managers: Edit -State Staff: Ready Only -WebEOC Administrator: Edit

#### 7- WebEOC

-All Users: Ready Only -WebEOC Administrator: Edit

# <span id="page-6-0"></span>2-"MY POSITION" TAB

Users can add files based on their position on the tab called "My Position." Any user that logs in under that position will be able to see the folder(s) and file(s). Users can access the file library, by clicking the Advanced File Library link on the control Panel, under Tools.

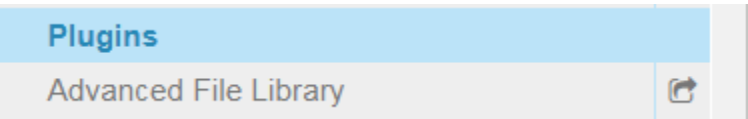

They can view and download folders and files under their positions.

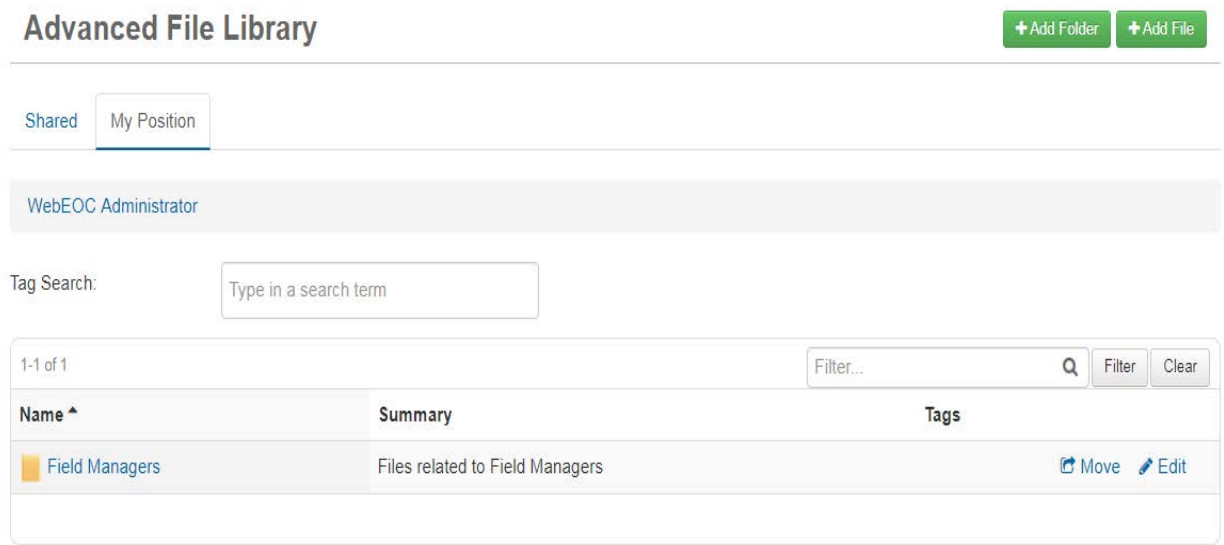

## <span id="page-6-1"></span>3-EMBEDDED FILES LINKS

When requested, the WebEOC Administrator can add a Hyperlink or a button on any type of board. This will gives the users a way to quickly access the file from the board without having to open the Advanced File Library. Remember this quick access can be created for files-but not folders.

# <span id="page-6-2"></span>4-THE MY POSITION TAB

This Tab contains folders and files that are administrated by the position name and can only be seen by the user that log-in in WebEOC under that position. It can be

divided in Folders and Sub-Folders. The My Position Tab has no Permission levels. It can only be seen and administrated by the position who created the files and folders. User have full control of the folders and files under the position root folder. The root folder contains folders automatically created for each position.

# <span id="page-7-0"></span>5- RECYCLE BIN

When you delete a folder or a file, WebEOC moves it to the Recycle Bin. To view deleted files and folders, click the Actions button in the upper right corner of the page, and click Recycle Bin. The Administrator can restore folders and files from the Recycle Bin, if needed, or delete them permanently.

# <span id="page-8-0"></span>REFERENCES

Intermedix WebEOC (2018). WebEOC Advanced File Library 3.2.0

8 }